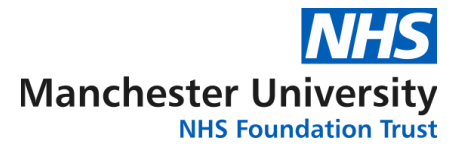

**Division of Laboratory Medicine**

## **Resetting the password for online test requesting (ICE) in EMIS WEB**

The ICE password is set using the EMAS Manager. This is only available to an Administrator.

- 1. Click on the EMIS ball at the top left hand corner of the screen
- 2. Select **System Tools**
- 3. Select **EMAS Manager**
- 4. Select **Test Requests**
- 5. Highlight the Provider Trust
- 6. Select **Users**
- 7. Click on the user name
- 8. Type in the password as required (Password will be provided by the Trust)
- 9. Click **OK**
- 10. Save settings